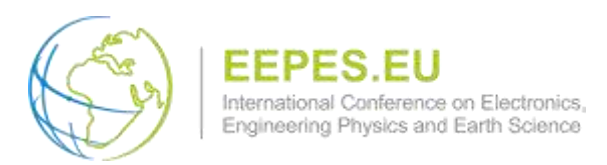

## **Recording Video Presentation with Zoom**

We recommend that you prepare standard slides as you would have for the on-site conference. Record the slides presentation with a voice overlay explaining the content of the slides. Many software and platforms exist to do the recordings, but we recommended ZOOM [\(https://zoom.us/\)](https://zoom.us/).

The format of the video should be .mp4

ZOOM allows you to record your computer screen and voice to create a video. In this tutorial, we will illustrate how to use the ZOOM to record your presentation.

You could use a webcam to record yourself during the video presentation with Zoom.

It is highly recommended that you practice using Zoom before recording your video presentation so that you are comfortable during your recording.

- 1. Prepare your presentation according EEPES 2022 template and save it.
- 2. Sign in or Create ZOOM account

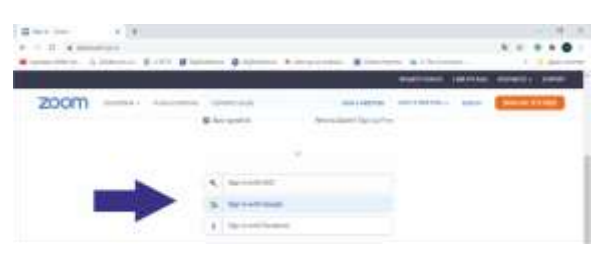

You can initiate a Zoom meeting without any other participants and you still have all of Zoom's presentation tools at your disposal, as well as the ability to record.

3. Click the button "Personal Room"

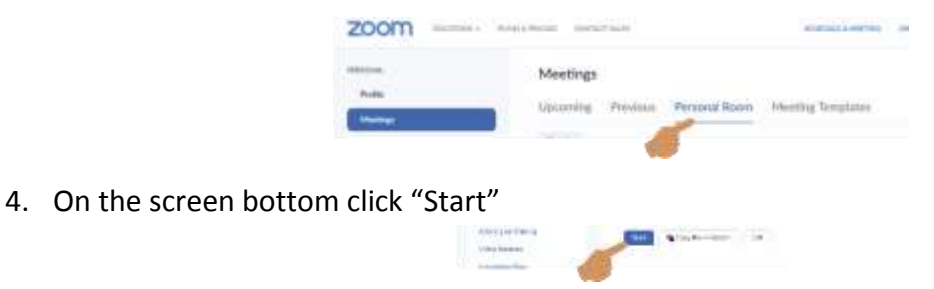

and "Launch Meeting"

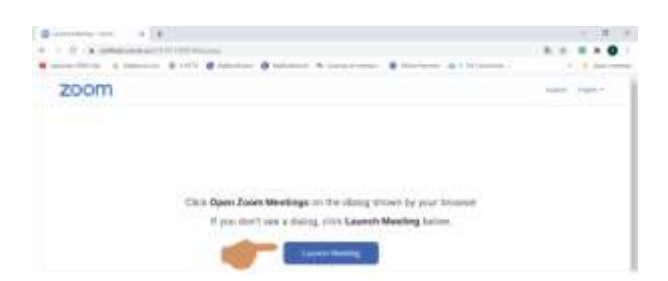

Zoom will begin a video conference session. If asked to choose an audio conference option.

## Click **Join with Computer Audio**

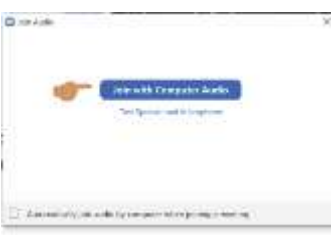

Maximize your ZOOM window.

- 5. Press the windows logo key and from the bottom click "Zoom Meeting"
- 6. At the bottom of the Zoom window, click **Share Screen**

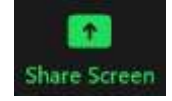

7. In the Share window, click the window with your presentation and click the "Share Screen" button

*Notice: You will see a green border around the screen or application that is being shared. When a window is being "shared" in Zoom (i.e. recorded), the Zoom control bar will minimize and move to the top of the screen. Hover over the minimized control bar to reveal the full set of Zoom controls.*

> Stop Share € You are screen sharing Ò

- 8. Run your EEPES 2021 presentation and press F5 (for full screen)
- 9. To start recording press **Alt+R**
- 10. When the recording starts you will see the following:

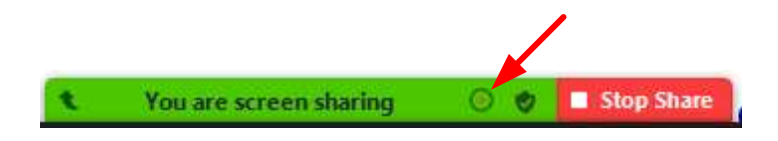

## *Notices:*

- Please, stay on your first slide for 10 seconds without talking. After the initial 10 seconds of silence have elapsed, you may proceed with your presentation normally.
- Similarly, after you have concluded your presentation, please remain on the final slide for 10 seconds in silence.
- Your presentation should be at least 10 minutes in length but should not exceed 12 minutes. It must be voiced in clear and understandable English.
- 11. When your presentation is finished, click Stop Recording by press **Alt+R**
- 12. Click **Stop Share** in the Zoom bar at the top of the screen.
- 13. Click **End Meeting** then click **End Meeting for All**.
- 14. ZOOM automatically will convert and save the video and open the storage folder.

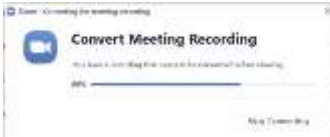

15. Rename the video file as: ID### Video EEPES2022.mp4 and send to us no later than 15th of June, 2022 using this site: https://wetransfer.com/ to e-mail office@eepes.eu. More information: <http://eepes.eu/index.php/for-authors/presentation-requirements> You should receive a confirmation.

## **IMPORTANT:**

Before submitting your video presentation to us, please check that your video satisfies the following requirements:

- **Duration: min 10 minutes, max 12 minutes**
- File size: limited to 100MB file size, but recommended to be less than 50MB.
- File format: mp4
- Dimensions: Minimum height 480 pixels, aspect ratio: 16:9
- **All slides are legible and the audio is clear.**

You should receive a confirmation. Please note the final specifications will be checked at the time of submission and files, which are not compliant the authors will be inform for modification.